Target Role: Inventory Manager

#### **Role Description:**

Responsible for creating shipment and inventory records, transferring inventory, recording wastage, excursion, and recall events in the COVaxON system

#### **Permission Level: COVax Inventory Manager**

- Edit-Access for Shipment, Inventory, & Storage Location tabs
- **Read-Only Client Profile**
- View Dashboards
- Read and Export Vaccine Inventory Report & Summary Client and Dose Administration Report

Your profile has a defined access level and is associated with an Authorized Organization, which means you can perform the above activities within COVax<sub>ON</sub> on behalf of that Authorized Organization (AO). For further details on setting up your profile, refer to the "Login, Logout, and User Settings" job aid.

**For any assistance, please email: covaxonsupport@ontario.ca**

#### **Data Privacy Disclaimer:**

Users with access to COVaxon can see the demographic details and health numbers of other clients in the system when searching for a particular person. The information is presented this way to help ensure that users access the correct client record and to reduce the risk of either not locating a client's record or improperly creating duplicate client records.

**Legend**

system.

(!)

This document provides training on how to use the COVax<sub>ON</sub> system for the vaccine management process. Within the clinical package that each site received, there are additional forms and documentation that you will need to use alongside the COVa $x_{ON}$ 

*this process.*

**Red Asterisks** 

**Pencil Icon**

fields

*All COVID public health measures must be followed in alignment with* 

Indicates a required field

Click this to edit any data

**As required by PHIPA and under the terms of the Acceptable Use Policy, system users are only permitted to access the information of individuals to whom they are providing care or for other purposes that are specifically authorized.**

The system records detailed audit transaction logs that inform the Ministry of Health of which client records were accessed by each user, and what actions they took in the system. Any concerns that are identified about improper access to the system will be investigated and appropriate actions taken.

## **Inventory Management Scenario Overview**

#### **Inventory is managed by Authorized Organizations (AOs), which typically includes two scenarios:**

- **1. For Hospitals/Clinics Receiving Inventory:** Shipments are received and inspected upon arrival. Inventory Managers will create a shipment and inventory record for each Lot# of inventory received which will be used for vaccinations at the clinic. The Public Health Unit (PHU) may request the hospital to act as a **Vaccine Depot** where they may manage and allocate inventory to other locations (Vaccination Events) such as Long-Term Care Homes.
- **2. For Public Health Units (PHUs) receiving inventory on behalf of LTCHs, RHs and NHs:** Shipments are received by the PHU at their main office storage, acting as the Vaccine Depot where they will be inspected, and shipment and inventory records will be created in the system to reflect what is received. After the initial shipment of inventory arrives at the PHU, they may allocate inventory to the locations (Vaccination Events) such as Long-Term Care Homes.
- **3. For Pharmacies/Primary Care Physicians Receiving Inventory:** Shipments are received and inspected upon arrival. Inventory Managers will create a shipment and inventory record for each Lot# of inventory received which will be used for vaccinations at the pharmacy. Inventory Managers will allocate all the inventory to the pharmacy/primary care location (Vaccination Event)

#### **Inventory Management Activities**

The information below reflects the high-level process/activities that Authorized Organizations must follow to manage the inventory within COVax<sub>ON</sub>. Please refer to the section that is relevant to you.

Target Role: Inventory Manager

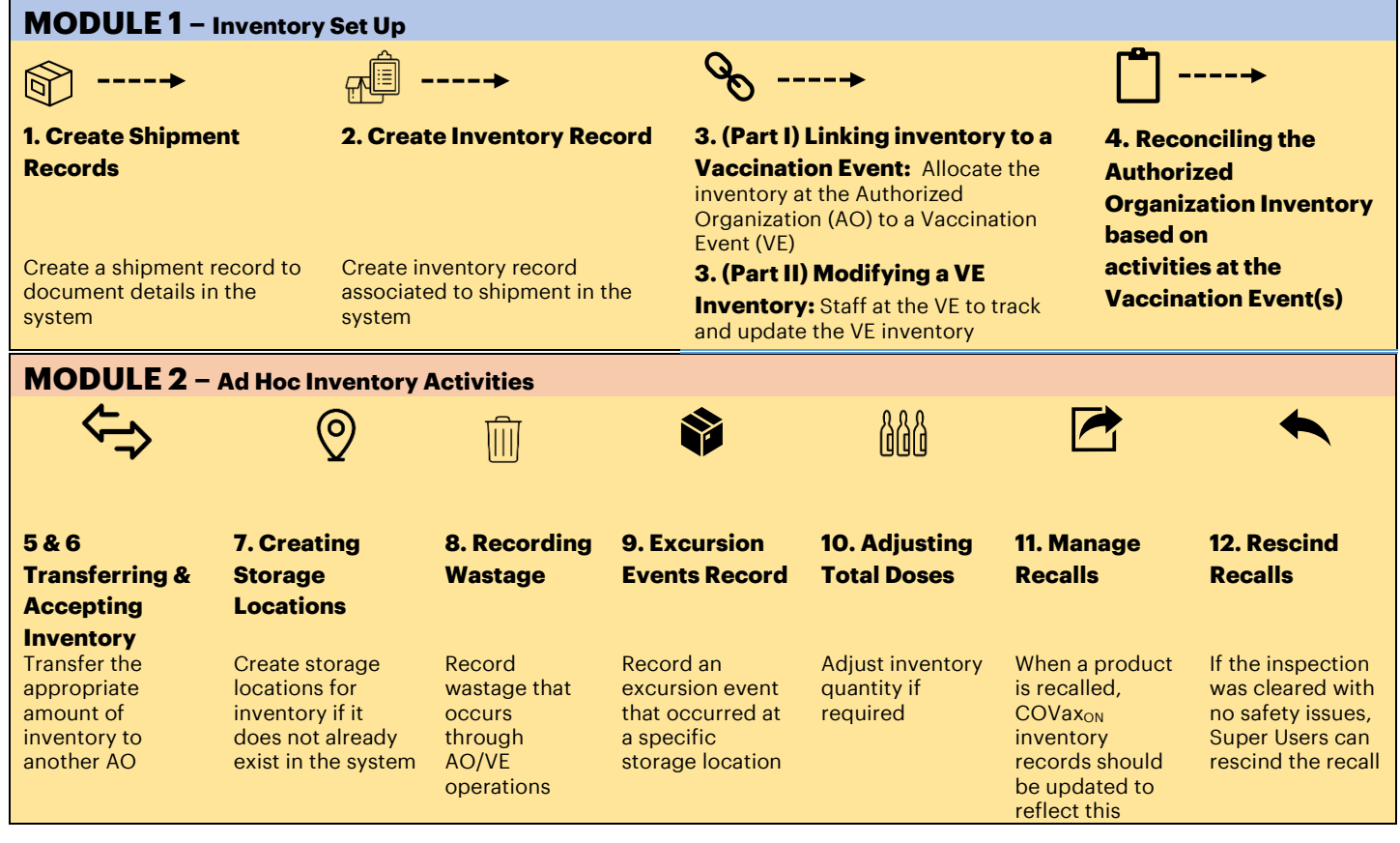

## **MODULE 1: INVENTORY SET UP**

For a new Lot# of inventory that has been received at an Authorized Organization, create a shipment record, then create an inventory record associated to that shipment.

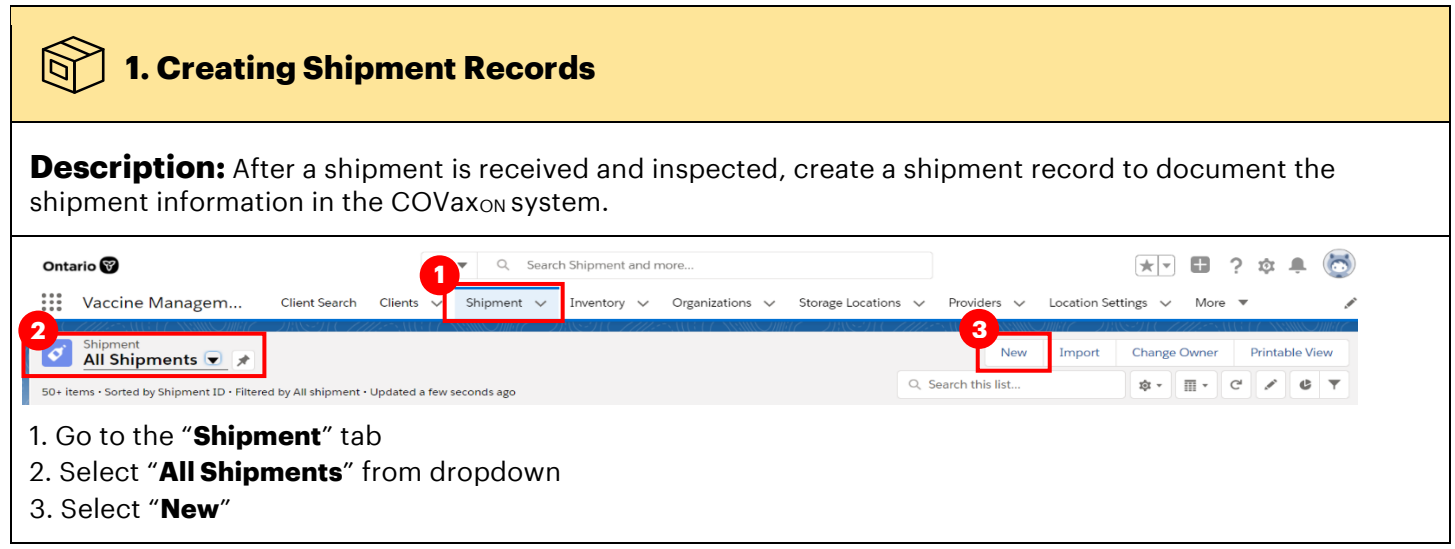

#### Target Role: Inventory Manager

4. Fill in the details of the new shipment 5. Select "**Save**" or "**Save & New**" for multiple shipment records

*Note: all quantities with regards to inventory within COVaxON are measured in doses, not vials.*

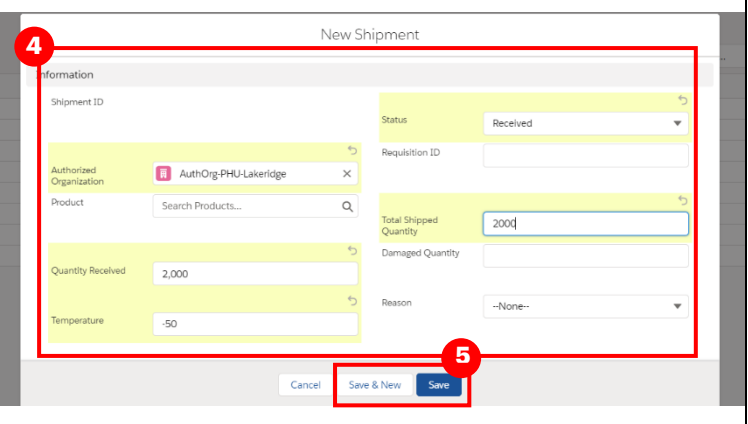

#### **Shipment Details:**

- **Shipment ID:** will be pre-populated based on the numerical order of creation
- **Authorized Organization:** Use the search bar to indicate the Authorized Organization (AO) responsible for the inventory. This is a mandatory field and must match the AO as on the User's profile.
- **Product:** This is a lookup field for products that already exist within the system (i.e. "PFIZER-BIONTECH" COVID-19 mRNA", or "MODERNA COVID-19 mRNA-1273" or "ASTRAZENECA COVID-19 Non-rep VV") *Note: products are pre-loaded and do not need to be created (only selected from shipments and inventory*). To view the products available, navigate to the "Products" tab.
- **Quantity Received:** Indicates number of doses received. *Note: Pfizer previously indicated that there are 5 doses per vial. This has now been changed to 6 doses per vial. Based on the vials received, the Inventory Manager will need to perform the calculation to enter the doses received. This will be the same quantity entered on the inventory record (explained in section below)*
- **Temperature:** Temperature of shipment (UOM: <sup>0</sup>Celsius)
- **Status:** In most cases the status should be "**Received**", but if part of the shipment was rejected, the status could be "**Partially Received**"
- **Requisition ID:** Can be entered if known for traceability to the order number
- **Total Shipped Quantity:** Enter quantity of doses that was shipped and planned to be received
- **Damaged Quantity:** Indicate the quantity of damaged doses (if any) that is recognized during shipment inspection
- **Reason:** Indicates the reason for damage (if any)

## **Further Context**

- Pfizer immunizations require both vaccine and diluent inventory, whereas Moderna/AstraZeneca immunizations only require a vaccine (no diluent). Therefore, the following need to be created:
	- o Pfizer: shipment and inventory records for vaccine *and* diluent
	- o Moderna: shipment and inventory records for vaccine *only*
	- o AstraZeneca: shipment and inventory records for vaccine *only*

## **2. Creating Inventory Records**

#### **Description:**

Once shipment record is created, create an inventory record(s) associated to the shipment. Inventory records should be created for each vaccine (Pfizer, Moderna and AstraZeneca) and diluent (Pfizer only) inventory Lot#

Target Role: Inventory Manager

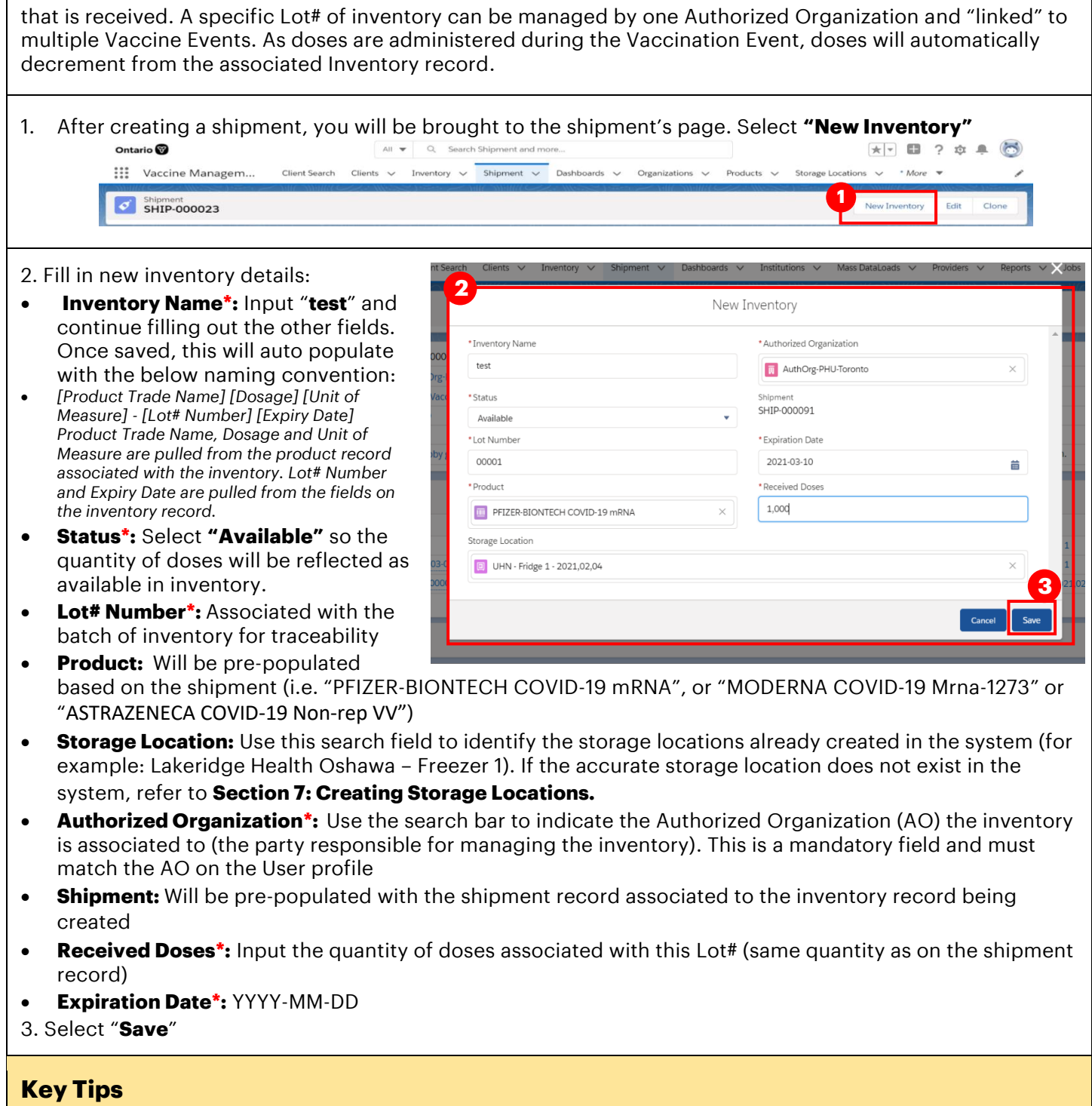

Target Role: Inventory Manager

- Within the inventory record, there is an option to add files to the record (for example, a temperature logger). This can be done from the right side of the inventory record by selecting "Upload Files"
- The "**Total Doses**" field is not editable (read-only) and is calculated based on "**Received Doses**" plus or minus any form of adjustments. For any future adjustments made to the inventory record (for example, extra doses from vial, no consent doses, etc.), the "Received Doses" will modify the "Total Doses" field automatically.

![](_page_4_Picture_241.jpeg)

## **3. (Part I) Linking Inventory Records to Vaccine Events**

#### **Description:**

Super Users or Inventory Managers will link existing inventory records at the Authorized Organization to a Vaccination Event. This allows Vaccinators to be able to select the inventory when administering doses to clients. The act of linking existing inventory records creates a "**Vaccine Event Inventory**" record associated to a specific Vaccination Event, which is tied to a main Authorized Organization inventory record. As doses are administered, it decrements from the "Doses Available" from the linked Authorized Organization inventory record. One Authorized Organization inventory record can be associated to multiple Vaccination Events**.** 

#### **How:**

- 1. Allocate Inventory to the Vaccination Event by going to the desired AO Inventory Record, and selecting the arrow next to **"Vaccine Event Inventories**"
- 2. Select "**New**"
- 3. Enter in the details for the inventory being used at the VE:
- **Vaccination Event Inventory Name:**  Input **"test"** and continue filling out the other fields. Once saved, this field will auto populate with the same name as the linked AO inventory in the "VE Inventory Name" field on this screen to ensure consistency
- **Vaccination Event**: Search and select the Vaccine Event to link the inventory to
- **Inventory:** This field will be auto populated with the inventory associated to that AO (this is the "linked" inventory that will be decremented as doses are administered)
- **Allocated Doses:** enter the # of doses being allocated to that Vaccination Event

![](_page_4_Picture_242.jpeg)

Target Role: Inventory Manager

## **Key Tips**

- Other fields such as "Doses Wasted", "Extra Doses from Vial", "Non-consent Doses", are not used initially when linking inventory. These fields are part of VE operations and are described below.
- Users may link the same AO inventory record to multiple Vaccine Events by allocating various amounts of that Lot # across various VEs, as long as it remains within the same Authorized Organization.
- Provided that the inventory remains within the same Authorized Organization, Users are no longer required to transfer, accept, or reject inventory, instead they are able to link AO inventory to associated VEs. Transfers may still occur between AOs, refer to **Section 5 "Transferring Inventory" and 6**

**"Accepting Inventory"** below for more details on this.

# **3. (Part II) Modifying Vaccine Events (VE)**

#### **Description:**

On a regular basis, staff at a Vaccination Event (VE) (Super Users/Inventory Managers) should track and update the VE inventory from the inventory tab based on any wastage, adjustments, etc., that occur at the VE. The updates to the Vaccine Event Inventory do not automatically update the dose quantities on the main AO inventory record linked to the VE. The fields on the VE inventory are used for tracking doses available at the VE based on what was originally allocated to that event.

#### **How:**

- 1. From the "**Inventory**" tab, search and select the AO inventory record that was linked to the VE. The record can be edited by selecting the arrow and selecting "**Edit**", or by:
- 2. Under "Vaccine Event Inventories" select "**View All**"
- 3. This will allow users to see all VE Inventory items associated to the AO inventory record
- 4. Locate the VE Inventory item and click the arrow on the right-hand side of the screen and click "**Edit**"
- 5. Edit the relevant quantities for the following fields:
- **Doses Wasted**: enter quantity of doses wasted through clinical operations
- **No Consent for Data Collection Doses:** Enter quantity of clients that were administered a dose outside of COVax<sub>ON</sub> (in the scenario that they did not consent to data collection in COVaxON, but still received a dose, Users must account for one less dose in the system's inventory)
- **Extra Doses from Vial**: enter quantity of extra doses achieved from vials
- 6. Select "**Save**"

![](_page_5_Picture_20.jpeg)

Target Role: Inventory Manager

- The "Extra Doses from Vial" & "No Consent for Data Collection" fields are cumulative. Each day as new quantities are identified; Users must add them to the existing quantity in the field.
- Inventory managers who own the main AO Inventory record will be provided with the relevant information so they can reconcile the adjustments from the Vaccine Event Inventory to the main AO Inventory. **See Section 4 "Reconciling the AO Inventory based on Activities at the VE"** for these instructions.

## **4. Reconciling the Authorized Org. Inventory based on Activities at the Vaccination Event**

The Inventory Manager/Super User at the Authorized Organization should reconcile the AO inventory regularly based on any updates made to the VE inventory described above (i.e., wastage, adjustments, etc.).

For the Inventory Manager at the AO to make the required adjustments, they will require information from the staff at the VE outside of COVaxON. This could include a screenshot of the VE inventory (to the right) with the quantities they've updated, including additional details related to those adjustments. For example, along with the screenshot, notes such as "5 doses wasted due to broken vials on 2.25.2021)".

The AO Inventory Manager can select "View All" under "Event Inventories" from the Vaccination Event to see a full list of inventory records and adjustment quantities entered.

They can select a specific inventory and under the "Related Tab" of that Vaccine Event Inventory, they can see a history of all changes made to the inventory

![](_page_6_Picture_182.jpeg)

## **MODULE 2: AD HOC INVENTORY ACTIVITIES**

The following activities should be completed on an as-needed basis by Inventory Managers.

![](_page_6_Picture_183.jpeg)

#### **Description:**

⋿

Any transfers conducted within COVax<sub>ON</sub> would be only if inventory is transferred from one Authorized Organization to another Authorized Organization (for example, a transfer of ownership between two PHUs). Each pharmacy is considered to be an individual AO. Doses will not be transferred between Pharmacies.

Target Role: Inventory Manager

#### **How:**

- 1. Select the "**Inventory**" tab
- 2. Ensure "**All Inventory**" is selected from the dropdown.
- 3. If necessary, use the search bar to locate the inventory that is being transferred.
- 4. Click on the relevant inventory record (initial inventory record from the shipment to the Vaccine Depot; PHU or hospital).
- 5. From the inventory's page, select "**Transfer Doses**"
- 6. A pop-up will appear. Populate the "**Transferring to Authorized Organization**" field with the Authorized Organization name.
- 7. Populate the "**Total Number of Doses**" with the number of doses being transferred
- 8. Click "**Next**" & "**Next**" again & then "**Finish**"

![](_page_7_Picture_262.jpeg)

#### **Further Context**

- To identify any inventory transfers you have sent from your AO, select the "**Pending Transfer Inventory**" list from the dropdown to view this list
- An error message will return if a user tries to transfer more doses than are available i.e. if you have 1500 doses to at the primary location, but you try to transfer 1600 doses to another location, you will receive an error
- If Users needed to confirm the correct name of the Authorized Organization they are transferring to, refer to the Authorized Organization tab.
- If a transfer was made from a primary AO to a second AO, and doses need to be returned back to the primary AO, an inventory adjustment should be made instead of a transfer. Also, for any transfers that should not be accepted, it is recommended for the receiving site to accept the transfer, and for both sites to instead create adjustments to reflect the accurate inventory quantities instead of rejecting.
- When a transfer is completed, the "Relocated Doses" field on for the sending AO will be updated with the total amount of doses that has been relocated. The number of doses that have been transferred out of the AO will be decremented from the "Total Doses" field.

![](_page_7_Picture_263.jpeg)

Target Role: Inventory Manager

![](_page_8_Picture_105.jpeg)

٦

inventory's shipment, then re-open the inventory record to see the updated status and location.

Target Role: Inventory Manager

![](_page_9_Picture_187.jpeg)

**After Acceptance:** *(Note: it may take a few moments for the transfer to refresh in the system)*

- The inventory's status will move from "**Pending for Transfer"** to **"Available**" for the receiving location
- The inventory's location will change from the primary location to the receiving location

## **Further Context**

- Do not edit any fields on the received inventory record before the inventory has been accepted
	- o If a user tries to update the status of the inventory from "Pending for Transfer" to "Available" before it has been properly accepted at that site, the inventory transfer will fail.
	- $\circ$  If a user tries to create an event (i.e. a wastage event) for the inventory before it has been properly accepted at the new site, the event will be unsuccessful
- If a transfer was made from a primary AO to a second AO, and doses need to be returned back to the primary AO, an inventory adjustment should be made instead of a transfer. Also, for any transfers that should not be accepted, it is recommended for the receiving site to accept the transfer, and for both sites to instead create adjustments to reflect the accurate inventory quantities instead of rejecting.

# **7. Creating Storage Locations**

#### **Description:**

 $\mathbf{O}$ 

When populating the Storage Location field in an inventory record, if the accurate location does not exist in the system, use these steps to create a new location.

1. From the "**New Inventory**" window (shown in section 2 above), after searching, if the accurate storage location does not exist in the system, select "**New Storage Location**". A new window will open called "**New Storage Location**"

![](_page_9_Picture_188.jpeg)

2. Fill in New Storage Location details:

• **Storage Location Name\*:** the naming convention may differ for each location, for example: *Toronto General Hospital – Floor 1 – Fridge 1* 

Target Role: Inventory Manager

- **Authorized Organization:** Use the search bar to indicate the authorized organization the inventory is associated to (the party responsible for managing the inventory). This is a mandatory field and must be the same AO as on your User profile.
- **Storage Type:** Indicates how the inventory is being stored (select from dropdown)
- **Storage Capacity:** Number of doses that the storage location can hold (UOM: doses)
- **Temperature:** Temperature of storage location (UOM: Celsius)

![](_page_10_Picture_135.jpeg)

3. Select "**Save**". The storage location will be saved, and you will return to the New Inventory window. The storage location you created will be auto populated into the "**Storage Location**" field.

![](_page_10_Picture_136.jpeg)

#### Target Role: Inventory Manager

4. From the inventory's page, select the dropdown next to "**Wastage Events**" and select "**New**". 4a) *Note: If the vaccine inventory is not in the status "Available", the user will not be able to report a wastage event. When the user goes to save the wastage event, they will receive an error message and will be unable to save the event. To proceed, the user will need to return to the inventory record and select the status "available" to log the wastage event.*

5. Fill in details of Wastage Event

- **Wastage Event Name\*:** Follow naming convention: [Location]–[Date]-[#] *("#" would be if there are more than one wastage event on site per day*
- **Vaccine\*:** Use this search field to identify which vaccine you are recording wastage for
- **Reason for Wastage\*:** Select reason for wastage from dropdown list *(new options are available)*
- **Date Wastage Occurred:** YYYY-MM-DD
- **Doses Wasted:** Enter number of doses wasted
- **Entire Vaccine Inventory Wasted:** Checkbox if it was the entire Lot#
- 6. Select "**Save**" or "**Save & New**" for multiple wastage events

![](_page_11_Picture_236.jpeg)

## **Further Context**

- The amount of "Doses Wasted" entered will automatically drawdown the available inventory of that item
- There are 2 methods for recording wastage in the COVax<sub>ON</sub> system. It can also be recorded from the Inventory tab, by selecting the button on the top right called "Report Wastage". Both methods are acceptable for use.
- If a wastage event is unintentionally created, this can be rectified by editing the wastage event and changing the "Doses Wasted" number to be 0. The doses will then be added back to the "Available" doses. The wastage event will not be deleted.

![](_page_11_Figure_16.jpeg)

- From the inventory record, the User can select "View All" under Wastage Events to see the full list of Wastage Events. The columns on this related list have been modified
- Previously Pfizer stated that there were 5 doses per vial. This has been changed to 6 and therefore if upon receiving, the quantity received was calculated at 6 doses per vial, a wastage event can be created if less than 6 doses are extracted from a vial to adjust the inventory, using the *"WR - ID - Insufficient Dose(s) From a Single/Multi-Dose Vial"* wastage reason

Target Role: Inventory Manager

#### **9. Excursion Events Description:** In the case of an Adverse Storage Condition (ASC) that impacts all or a portion of a Lot# of inventory, the "Report Excursion" functionality can be used to report the excursion event. Wastage Event UHN - Pfizer Wastage - 02.25 \*Reason for<br>Wastage *Note: If the vaccine inventory is not in the status*  \*Vaccine *"Available", the user will not be able to report an*  PFIZER-BIONTECH COVID-19 mRN X Date Wastage Please select an invent ory which is in 'Available' status *excursion event. If they try to create an excursion event, they will be unable to select the vaccine inventory and*  Description *instead, they will receive the error shown. To proceed,*  es Wasted ⊘ We hit a snag. *they must return to the inventory record and set status*  ro voceino in Review the following fields tory wast *to "Available".* Vaccine Ø Cance Save & New **1 How:** ::: Vaccine Managem... Client Search Clients Shipment  $\smile$  Dashboards  $\smile$  Institutio 1. Go to the "**Inventory**" tab **2**All Inventory 2. Select "**All Inventory**" from dropdown 2 items · Sorted by Inventory Name · Filtered by All inventory · Updated a few seconds ago 3. Select the desired inventory you wish to **Inventory Name 1 Authorized Organization** Ship update. You can use the search bar to aid in your **3** PFIZER-BIONTECH COVID-19 mRNA 0.3 ml - 0001, 2021-02-27 uthOrg-PHU-Lakeridge **SHIP** PFIZER-BIONTECH COVID-19 mRNA 0.3 ml - 0001, 2021-02-27 search. This will bring you to a specific inventory **Toronto University Health Net SHIP** asset's page. **A** Excursion Events (0) **4** New 4. From the inventory's page, select the dropdown **2**  $F$  Files (0) next to "**Excursion Events**" and select "**New**". 5. Fill in the details of the New Excursion Event Excursion Event: **• Storage Location:** Use search Information bar to indicate which storage Excursion ID ventory wasted location experienced the  $\leftrightarrow$ excursion event Storage Location (D) UHN-Fridge 1  $\times$  $\circ$ due to Excursion • **Vaccine\*:** Select appropriate \*Vaccine **PFIZER-BIONTECH COVID-19 mF**  $\times$ Detected During vaccine from search field Annual Inspec • **Entire Vaccine Inventory Excursion Date** 2021-02-25 Discovery 盖 Date/Time 2021-02-26 首 12:00 PM  $\Omega$ **Wasted:** Use checkbox to indicate if the entire inventory record was impacted by the excursion. *Do not fill in until after the inspection*

- **Doses Wasted Due to Excursion\*:** This is a mandatory field. However, the PHU investigates all excursion events upon submission. Therefore, when filling in excursion event information, enter "0" wasted doses until the PHU has approved the event. Once approved, update the excursion field for the correct number of doses wasted.
- **Detected During Annual Inspection:** check this box if the event was found during Annual Inspection
- **Discovery Date/Time:** when the Inventory Manager discovered the excursion

Target Role: Inventory Manager

- **Excursion Date:** Select the calendar icon to choose the date of the excursion
- **Excursion Start Date/Time\*:** time when the temperature went out of range
- **Excursion End Date/Time\*:** time when the temperature was set back in range
- **Time Duration of Excursion (hours):** time elapsed between start time of excursion and end time
- **Excursion Type:** Select "Temperature"
- **Cause<sup>\*</sup>:** Use the drop-down options to indicate the cause of the excursion
- **Recommended Disposition (Resolution):** Select viable or unusable from the drop down. *Do not fill in until after the inspection.*

![](_page_13_Picture_261.jpeg)

- **Actions Taken:** Select actions from the available category and use the arrows to move the applicable actions to "Chosen" category
- **Temperature Reading (<sup>0</sup>C):** Indicate the temperature that the storage location was at during the excursion event
- **Max Temp During Excursion:** Indicate the highest temperature during excursion
- **Min Temp During Excursion:** Indicate the lowest temperature during excursion
- **Last Logged Temperature:** last temperature showing on the data log
- **Temp Last Logged Date/Time:** Enter date/time
- **Number of Times product was exposed:** Indicate # of times vaccine was exposed to excursion event (1 = first time)
- **Duration of Product Exposure: Indicate the** exposure the product has experienced by referencing the **"Time duration of Excursion"** and "Number of times product **exposed"**

![](_page_13_Picture_262.jpeg)

- **Datalogger Recording Sent for Assessment:** Select the checkbox if you have sent the log to the PHU for inspection
- **Monitor Type (Multi select):** Select the monitor type from the available options and use the right arrow to move the applicable option(s) to "Chosen" category
- **Reported By\*:** Insert Inventory Manager who discovered the excursion event
- **Contact #:** Input telephone number for the owner of this record

Target Role: Inventory Manager

![](_page_14_Picture_174.jpeg)

Target Role: Inventory Manager

10. Indicate the "**Recommended Disposition"** as **viable** or **unusable**  depending on if the entire inventory was impacted by the excursion or not

![](_page_15_Picture_227.jpeg)

11. Select "**Save**" on the excursion record

12. If the investigation determines that not all the inventory was impacted, you may return to the inventory record and ensure the inventory status is set to **"Available"** for the remaining doses.

## **Further Context**

- The Excursion Event differs from the wastage record, as it is describing specifically an ASC (adverse storage condition) malfunction that occurred. Therefore, excursion events are only meant for users who are storing the inventory specifically at their location (meant for storage hubs) where the malfunction was storage related. Therefore, wastage that occurs at a clinic due to on-site error will be recorded as regular wastage events (see Section 8 above).
- If an excursion event is unintentionally created, this can be rectified by editing the excursion event and changing the "Doses Wasted due to Excursion" number to be 0. The doses will then be added back to the "Available" doses. The excursion event will not be deleted in the system and can still be viewed, however the doses wasted will be 0.

## **10. Adjusting Total Doses**

#### **Description:**

Steps to adjust shipment and inventory records if the number of available doses requires an adjustment. For example, more doses than expected were extracted from a vial or an immunization was recorded in an offline process (ex. if a client did not consent to digital data capture).

![](_page_15_Picture_228.jpeg)

#### **How:**

- 1. Go to the "**Inventory**" tab.
- 2. Ensure "**All Inventory**" is selected from the dropdown.
- 3. Use the search bar to identify the inventory you would like to modify.
- 4. Select the relevant inventory and click the pencil icon to edit the following fields:

5. **"Adjustment Quantity":** Enter the quantity for the adjustment and add the "Adjustment Reason", "Adjustment Notes" and "Actual Adjustment Date". This is used for any other discrepancies or adjustments required outside of "Extra doses from vial", "Wastage", and "No Consent for Data

![](_page_15_Picture_229.jpeg)

Target Role: Inventory Manager

Collection Doses". For example, when performing a physical count.

6. **Extra Doses from Vial":** Enter the quantity of extra doses from vial in this field and **add the**  "Adjustment Reason", "Adjustment Notes" and "Actual Adjustment Date". Note: this will only be for Lot#'s of inventory received at 5 doses per vial. Since Pfizer has updated the vials to be 6 doses per vial, any shipments that had quantity received at 6 doses per vial will not require this adjustment.

7. **"No Consent for Data Collection Doses":** Enter the quantity of clients that did not consent to data collection and were therefore have no dose administration tracked in COVax<sub>ON</sub>, and add the "Adjustment Reason", "Adjustment Notes" and "Actual Adjustment Date".

![](_page_16_Picture_261.jpeg)

8. Select "**Save**"

## **Further Context**

- Users cannot modify the "Total Doses" field. Any updates to the "Adjustment Quantity", "Extra Dose from Vial" and "No Consent for Data Collection" will update the "Total Doses" field appropriately
- If a transfer was made from a primary AO to a second AO, and doses need to be returned back to the primary AO, an inventory adjustment should be made instead of a transfer.
- When the inventory hits 0 doses available from being administered, the Inventory status will change to "Completed". If the Inventory Manager has not adjusted the total doses available for that inventory based on additional doses achieved from a vial, there will be a misalignment between actual doses and the doses in the system. To avoid delays to administering doses, the Inventory Manager will need to change the status of the inventory to "Available". Inventory can be administered if the doses available is 0 or negative, as long as the status is "Available"

## **11. Managing Recalls**

#### **Description:**

There are offline processes for communicating and handling vaccine recalls:

- Manufacturer determines there is an issue with a specified Lot# and notifies Health Canada
- Health Canada identifies that a specified Lot # had a higher AEFI rate than expected and notifies the provinces/territories
- Public Health Ontario may identify the source of an issue with a specified Lot# and notify the ministry Health Canada (and often the manufacturer as well) will perform an investigation of the impacted Lot# and communicate to the Users (outside of the system) on next steps. **This is in the form of**

**notice/recommendations to the province on further use of the vaccine (i.e. discard or lift the suspension so the vaccines can be distributed for use). Public Health Ontario/the Ministry of Health would inform the public health units who then inform their local providers (Users of COVax<sub>ON</sub>).** Each location has a designated User (Super User or Inventory Manager) responsible for reflecting recalls within COVax<sub>ON</sub>. The User will follow the below process to recall the vaccine within the COVax<sub>ON</sub> system. For any locations where the impacted Lot# was transferred, the inventory will need to be physically returned to the PHU and the User must recall all impacted inventory records.

Target Role: Inventory Manager

#### **How:**

- 1. Identify the impacted Lot # that has been recalled and all the associated inventory records (including any quantity that was transferred as a new inventory record from that Lot# to another location).
- 2. On the inventory page go to the right-hand corner and select "**Recall Inventory**" button
- 3. Recall Source: Select "Health Canada" Recall Date: Select the date that the Lot# was recalled.
- 4. Select "**Next**" and "**Finish**" the inventory recall record will then save, once saved the following occurs:
	- a. Available doses will now be set to 0 and in turn, the "Number of Doses Recalled" will be automatically populated with the previous number of doses that were available.
	- b. Inventory status will automatically update to "Recalled"

In the example to the right, the inventory record was comprised of 100 doses. Before the recall, 0 doses had been administered. Once the product was recalled, the inventory status changed to "Recalled" and the Doses Available became "0".

Based on the "Recalled" status, vaccinators are now unable to administer additional doses, and under the Dose Information and Recall Information, users can see "100 Total Doses, 0 Doses Administered and 100 Doses recalled".

![](_page_17_Picture_11.jpeg)

#### **Further Context**

• When a recall is saved, the Lot#s that were recalled will be frozen, rendering the inventory unavailable for administration. Functions such as reporting wastage, reporting excursion, returning and transferring doses will also be unavailable. Therefore, the only way to "unfreeze" inventory is for a Super User to rescind a recall event (see section 12 below).

Target Role: Inventory Manager

- When inventory status is set to "Recalled" it cannot be changed. Only Super Users will be able to update the status. Inventory Managers will be unable to edit a record once the status is changed from "Available" to "Recalled".
- When the status of an inventory record is changed to "Recalled", a notification will be sent to Super Users, Inventory Managers, Vaccinators, and Site Staff (not Users with the Dashboard profile) in COVaxON so they are aware the recall has been reflected in the system and can no longer select that Lot# or administer doses. The notification is in the format of: "Please note that [inventory name] has been recalled, this change is conducted by [last modified by]"

![](_page_18_Picture_4.jpeg)

• When inventory is in the "Recalled" status, and additional doses are added to the "Total Doses" field, those additional doses will be added to the "Recalled Doses" quantity and will not be listed as available inventory. This can only be done by a Super User. The "Doses Available" inventory amount will continue to reflect 0 doses. This is to accommodate a situation whereby the number of total doses requires adjustment after a recall has already been made against that inventory. For example, when reconciling additional doses obtained from a vial, or other forms of inventory adjustments. Please note that the best practice is to conduct adjustments on a regular basis, to avoid any lag in the inventory quantities reflecting the accurate inventory quantities.

## **12. Rescinding a Recall**

#### **Description:**

The PHU will advise of the outcome of the investigation and provide recommendations on the use of the vaccine (communication is done outside of  $COVax_{ON}$ ). If the investigation is determined to have no safety issues, they will notify all Users that the Lot# can be redistributed for administration (and the previous recall can be rescinded). Only Super Users have the ability to rescind an inventory recall.

#### **How:**

- 1. Change the status of the Inventory record from "**Recalled**" to "**Available**"
- 2. Enter the rescind date in the "**Recall Information**" section of the inventory
- page.
- 3. Select Save
- 4. The doses that were initially recalled will now be associated to "Doses Available"

![](_page_18_Picture_266.jpeg)

At end of shift, log out of COVax<sub>oN</sub> and clear the browser cache. Refer to the Login, Logout, User Settings job **aid for detailed steps. Sanitize shared devices in accordance with location protocols.**